**Print On-Demand Solutions Group** P.O. Box 10193 Petach Tikva 49002 Israel Tel: +972.3.916.7222 Fax: +972.3.928.6000 www.creoservers.com

Internal P/N: 734-01476A-EN Release Date: Aug 30, 2012

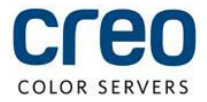

# **Technical bulletin**

## Installing Mac OS X 10.8 driver support and print driver for the Creo Spire Color Server for DocuColor 242/252/260 Printer/Copier

#### **Overview**

This document provides instructions for installing the DEX\_MAC\_Patch on the Creo Spire Color Server for DocuColor 242/252/260 Printer/Copier. This patch provides support for printing from Mac OS X 10.8 computers to the Spire color server and includes a new Mac print driver to be installed on Mac OS X 10.8 computers.

#### **Prerequisite:**

Version 2.0 SP2

#### **Important Notes:**

- The new print driver included with this patch can be used with Mac OS X 10.5, 10.6, 10.7 and 10.8.
- Once the DEX MAC Patch is installed, you can then install the new print driver on your Mac computer. The patch places the new driver installer in the D:\Utilities\MAC Utilities folder on the Spire color server.
- If the Mac already has a Spire color server print driver installed, you must uninstall the existing print driver first and then install the new one found in the D:\Utilities\MAC Utilities folder after installing the patch.

### **Installation Instructions**

#### **Install the DEX\_MAC\_Patch on the Spire color server:**

- 1. Exit the workspace:
	- a. From the **File** menu in the workspace, select **Exit**. A confirmation message appears.
	- b. Click **Yes**. The Spire color server software closes. This may take a few minutes.
	- c. Verify the Spire color server icon does not appear in the taskbar.
- 2. Copy the **CX260\_DEX\_MAC\_Patch.zip** file to the Spire color server and extract the file.
- 3. Double-click the **DEX\_MAC\_Patch.exe** file. The InstallShield Wizard runs and installs the patch.
- 4. When the installation completes, select the **Yes, I want to restart my computer now** option and click **Finish**.
- 5. After the Spire color server reboots, type your user name and password to log on to Windows. The Spire color server splash screen appears, followed by the workspace.
- 6. Verify the patch was installed successfully:
	- a. From the **Help** menu in the workspace, select **About**. The About window appears.

b. In the Updates box, ensure **DEX\_MAC\_Patch 30-Aug-2012** is listed.

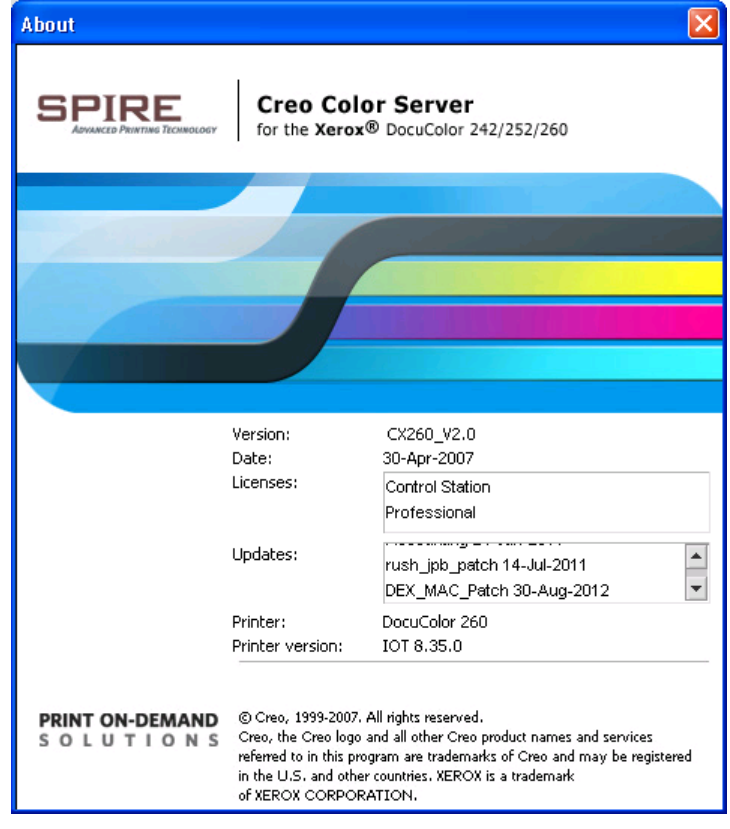

c. Close the About window.

#### **Install the new print driver on a Mac computer:**

**Note:** During the installation of the print driver software, the PPD file is automatically copied to your Mac computer.

- 1. If you have a Spire color server driver already installed on the Mac, uninstall it now:
	- a. Connect to the Spire color server:
		- i. From the **Go** menu, select **Connect to Server**.
		- ii. In the **Server Address** box, type your Spire color server address, and click **Connect**.
		- iii. In the **Connect as** area and select **Guest**.
		- iv. Click **Connect**.
		- v. Select **Utilities** and click **OK**.
	- b. Select the **MAC Utilities** folder.
	- c. Double-click the **CCSUninstall.dmg** file.
	- d. Double-click the **CCSUninstall** icon. The Print Driver Uninstaller window appears.
	- e. Close all the running applications on your Mac computer and click **OK**.
	- f. From the list of print drivers, select the **CX260\_V2** driver and click **OK**.
	- g. If necessary, type your user name and password and click **OK**. The print driver software is removed.

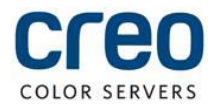

h. Click **OK**. You can now install the new print driver software.

**Note:** You will need to reinstall the network printers that you removed after you have upgraded the software.

- 7. If necessary, connect to the Spire color server:
	- a. From the **Go** menu, select **Connect to Server**.
	- b. In the **Server Address** box, type your Spire color server address, and click **Connect**.
	- c. In the **Connect as** area and select **Guest**.
	- d. Click **Connect**.
	- e. Select **Utilities** and click **OK**.
- 8. Select the **MAC Utilities** folder.
- 9. Double-click the **CX260\_V2\_ColorServerPrintDriverInstaller.dmg** file.
- 10. Double-click the **CX260\_V2\_ColorServerPrintDriverInstaller** icon. The Welcome window appears.
- 11. Click **Continue**.
- 12. At the Welcome screen, click **Continue**.
- 13. At the Software License Agreement screen, click **Continue**.
- 14. Click **Agree** to agree to the terms and continue with the installation procedure.
- 15. If the **Select a Destination** screen appears, select the destination volume on which you want to install the print driver software and click **Continue**.
- 16. Click **Install**.
- 17. If necessary, type your user name and password and click **Install Software**. The driver installer starts.

18. Click **Close**. The new print driver software and PPD are installed.

**Note:** If you deactivate the print driver software, you can still use the PPD because it has been installed already.

#### **Defining a printer with the print driver software in Mac OS X:**

**Note:** These instructions are written for Mac OS X 10.7 and 10.8. Some options and names will be different if you are using Mac OS X 10.5 or 10.6.

**Requirements:** The following information must be available:

- IP address or computer name of your Spire color server
- Name of the network printer that you want to use with the print driver software
- 1. On your Mac computer, using the Apple icon, open the System Preferences window and click **Print & Scan**.
- 2. In the Print & Scan window, click the plus sign (**+**). The Add printer window appears.
- 3. In the Add window, click the **IP** tab and enter the following information:
	- a. In the **Address** box, type the address of your server.
	- b. In the **Queue** box, type the name of the network printer that you want to use with the print driver software; for example, CXServer\_Process.
	- c. In the **Name** box, type a name for the printer.

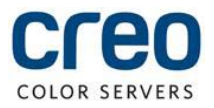

- d. From the **Use** list, select **Other**.
- e. Navigate to **Library/Printers/PPDs/Contents/Resources/en.lproj**, select either **Europe-A4** or **US-Letter**, and then select the **CX260\_V2.PPD** file. For languages other than English, replace this path with the appropriate **Library/Printers/PPDs/Contents/Resources/<language>.lproj** directory.
- 4. Click **Open**.
- 5. Click **Add**. The network printer is defined with the PPD file.
- 6. In the Print & Scan window, select the network printer and click **Options & Supplies**.
- 7. Click **Utility** and then click **Open Printer Utility**.
- 8. From the **Enable Enhanced User Interface** list, make sure that **On** is selected.
- 9. In the **Server Hostname** box, type the IP address of the server.
- 10. Click **Apply** and then click **OK**.

### **Uninstall Instructions**

Perform the following procedure if you need to uninstall the DEX\_MAC\_Patch.

- 1. Exit the workspace:
	- a. From the **File** menu in the workspace, select **Exit**. A confirmation message appears.
	- b. Click **Yes**. The Spire color server software closes. This may take a few minutes.
	- c. Verify the Spire color server icon does not appear in the taskbar.
- 2. From the Start menu, select **Settings**  $\rightarrow$  **Control Panel** and then double-click **Add or Remove Programs**.
- 3. From the Currently installed programs list, select **DEX\_MAC\_Patch** and then click **Remove**. A confirmation window appears.

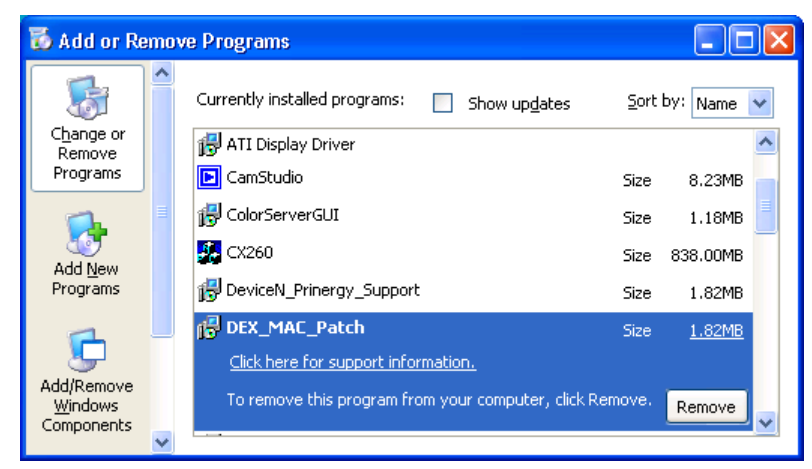

- 4. Click **Yes** to confirm the patch removal. The InstallShield Wizard runs and uninstalls the patch.
- 5. When the patch removal completes, select the **Yes, I want to restart my computer now** option and click **Finish**.
- 6. After the Spire color server reboots, type your user name and password to log on to Windows. The Spire color server splash screen appears, followed by the workspace.

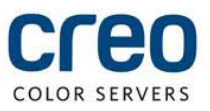

#### **About Print On-Demand Solutions Group**

The Print On-Demand Solutions Group develops high-performance CREO Color Servers and workflow solutions for a wide range of digital production printers and presses. Creo Color Servers offer the digital printing industry leading workflow connectivity solutions. They utilize intelligent , JDF-enabled automation of all print-production steps to help drive business performance and profit.

This independent unit of Eastman Kodak Company continues to unlock the power of print on-demand to maximize customers' success in digital printing and workflow solutions.

For more information about CREO Color Servers, visi[t http://www.creoservers.com](http://www.creoservers.com/)

Kodak, 2011. All rights reserved. Creo is a trademark of Eastman Kodak Company. Adobe, Acrobat, Adobe Illustrator, Distiller, Photoshop, PostScript, and PageMaker are trademarks of Adobe Systems Incorporated. Apple, AppleShare, AppleTalk, iMac, ImageWriter, LaserWriter, Mac OS, Power Macintosh, and TrueType are registered trademarks of Apple Computer, Inc. Macintosh is a trademark of Apple Computer, Inc., registered in the U.S.A and other countries. PANTONE, Hexachrome, PANTONE Goe, PANTONE Hexachrome, and PANTONE MATHCING SYSTEM are the property of Pantone, Inc. PEARL, PEARLsetter, PEARLhdp, PEARLdry, and PEARLgold are registered trademarks of Presstek, Inc. Technical data subject to change without notice.